# 校园统一支付平台使用说明

## **1.** 系统简介

曲阜师范大学校园统一支付平台是针对在校生、老师及外校人员进行网上缴费的一个收 费系统。在校生、教师以及校外人员能随时随地通过本系统缴纳学费以及其他的学校各种零 星费用,并能够实时查询项目欠费和已缴费情况。

## **2.** 系统功能

支付平台主要包括的功能有:个人信息管理、欠费查询、学费缴费、其他缴费、缴费记 录查询、已缴费信息查询以及项目报名。

## **3.** 系统使用说明

## **3.1** 系统登陆

在浏览器地址栏输入 http://202.194.176.56/xysf/, 如图 3.1-1 所示。 登陆之后显示个人欠 费信息, 如图 3.1-1 所示。

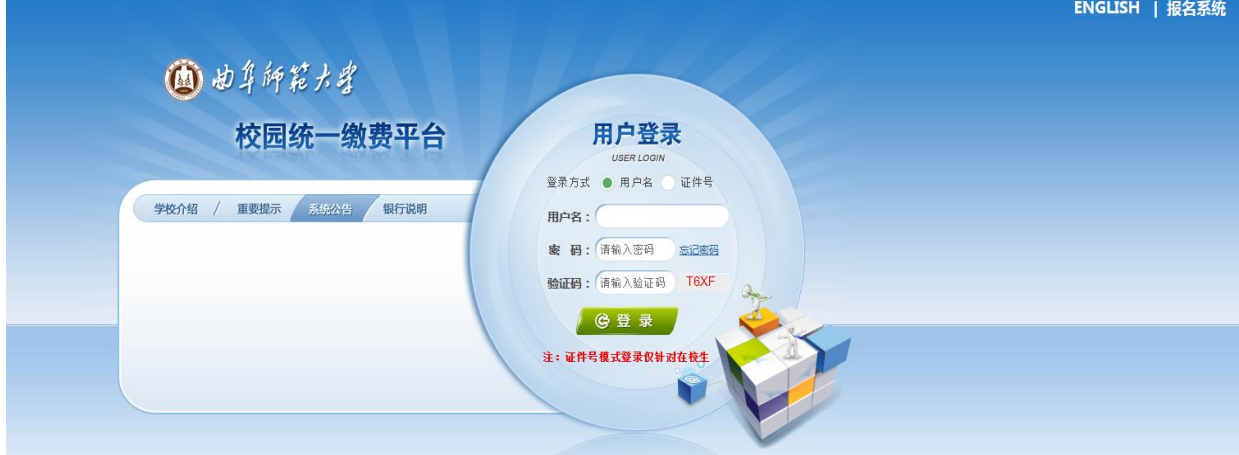

图 3.1-1 统一支付平台登陆界面

- A. 在校生登陆时,用户名为学号,密码为身份证号后 6 位(末尾大写)或 6 个 0 (无 身份证信息)。
- B.其他用户登陆时,用户名、密码为对应的用户编号、密码。
- C. 通过报名缴费的非在校生初始登陆时,点击新用户注册,报名之后再登陆。
- D. 忘记密码请点击"忘记密码"链接, 在打开的窗口中验证密保后重新设置密码。

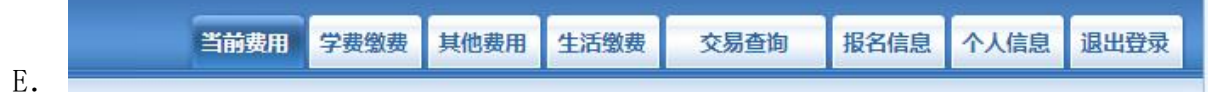

#### 图 3.1-2 统一支付平台登陆后页面

### **3.2** 用户信息维护

登陆支付平台后,点击导航栏的个人信息按钮,显示个人信息确认及维护界面。如图 3.2-1 所示。请确认个人信息无误后再进行缴费,避免误交费。

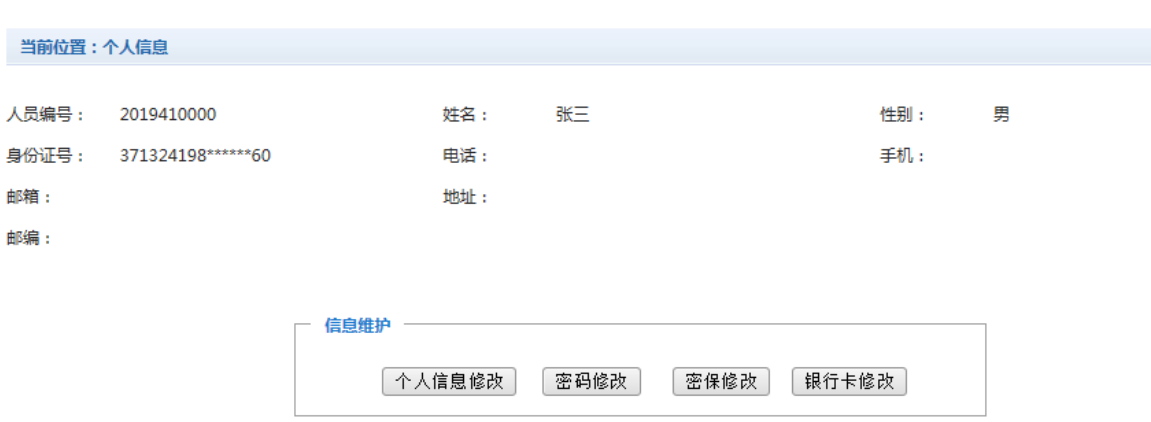

图 3.2-1 个人信息维护界面

#### **3.2.1** 个人信息修改

点击个人信息界面的个人信息修改,显示 3.2.1-1 所示的个人信息维护界面。在相应的 输入框,输入需要修改的个人信息,点击"修改按钮"完成个人信息维护。未保存前,点击 "重置"按钮,还原个人信息。

当前位置>>个人信息>信息修改

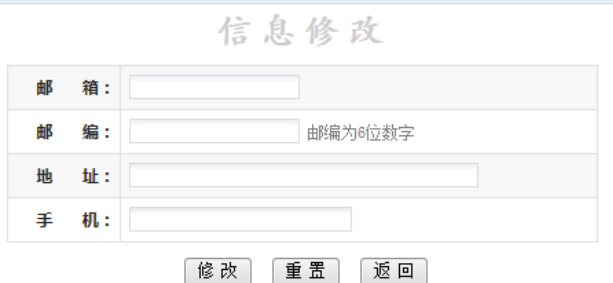

图 3.2.1-1 个人信息修改

#### **3.2.2** 密码修改

点击"密码修改"按钮,显示 3.2.2-1 所示的密码修改界面。输入新密码,点击"确认" 按钮,完成密码修改。

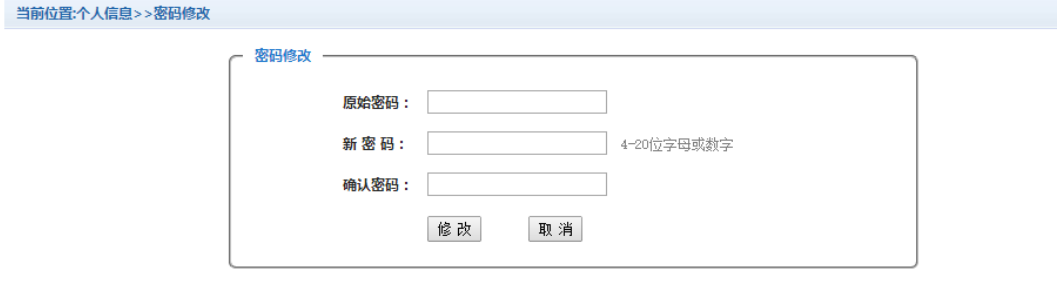

图 3.2.2-1 密码修改

#### **3.2.3** 密保修改

点击"密保修改"按钮,显示 3.2.3-1、3.2.3-2 所示的密保修改界面。验证完密码后, 修改密保。注:密保是忘记密码后找回的重要途径,建议未设置密保人员设置密保。

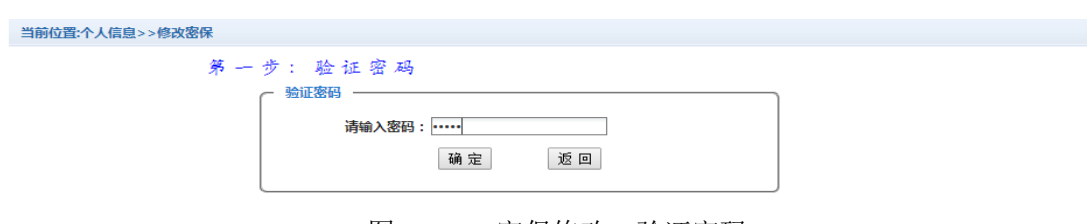

图 3.2.3-1 密保修改, 验证密码

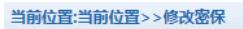

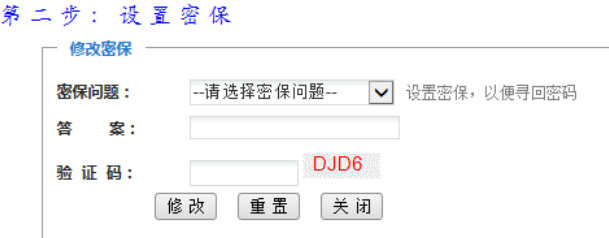

图 3.2.3-2 密保修改,修改密保

#### **3.2.4** 银行卡修改

点击"银行卡修改"按钮,按要求填写学生本人名下的建行卡卡号。

#### **3.3** 欠费信息查询

点击导航栏"当前费用"按钮,显示当前人员的所有欠费。如图 3.3-1 所示。

当前位置:欠费信息

费用信息以及交费状况 (共有2条缴费项目,共需交费4,100.00元,已缴费0.00元,欠费4,100.00元)

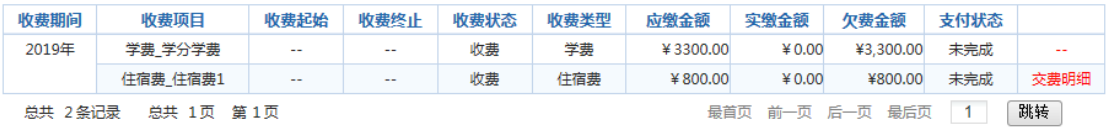

#### 图 3.3-1 欠费显示

- a. 收费起始、收费终止:学费缴费不限制缴费时间,其他零星缴费根据学校要求需要 在规定时间段之内完成缴费。
- b. 收费状态:收费:当前正在收费;停止:当前暂停缴费。
- c. 收费类型:学费:学生学费住宿费等;其他费用:学校其他的零星费用。
- d. 各类费用,还可以点击导航栏的学费缴费、其他缴费查询。

#### **3.4** 学费缴费

点击导航栏的"学费缴费"按钮,显示学费欠费和选择页面,如图 3.4-1 所示:

| 说明: 请选择本次进行缴费的收费区间,在相应的收费期间打勾,然后点击"下一步"按钮 |         |        |      |      |      |        |
|-------------------------------------------|---------|--------|------|------|------|--------|
| ■ 2009-2010学年                             |         |        |      |      |      |        |
| 收费区间                                      | 收费项目    | 内收金额   | 退费金额 | 减免金额 | 实交金额 | 欠费金额   |
| 2009-2010学年                               | 学费      | 1.00   | 0.00 | 0.00 | 0.00 | 1.00   |
|                                           | 住宿费     | 900.00 | 0.00 | 0.00 | 0.00 | 900.00 |
|                                           | 代收款及补偿费 | 1.00   | 0.00 | 0.00 | 0.00 | 1.00   |

图 3.4-1 学费欠费信息

A. 选择缴费学年 如图 3.4-1 所示,选择需要缴费的学年,点击"下一步"按钮, 缴费用。

B. 选择缴费项目

如图 3.4-2 所示, 选择需要缴费的项目

当前位置:缴费>>缴费信息修改 .<br>说明:请选择收费项目,确认无误后点击 " 下一步 " 按钮(订单确认后不能再进行修改), 如需要调整缴费订单,请点击 " 上一步 " 按钮重新选择 请选择需要缴费的项目: 收费区间 收费项目 应收金额 退费金额 减免金额 实交金额 欠费金额 交费金额 全选 反选  $\Box$ 2008-2009学年 学费  $0.01$  $\mathbf 0$  $\mathbf 0$  $\mathbf 0$  $0.01$  $0.01$  $0.01$  $\overline{0}$  $\Box$  $\overline{0}$  $\overline{0}$  $0.01$  $0.01$ 住宿弗 2009-2010学年  $900$  $\overline{0}$  $900.00$ 900.00  $\overline{\bullet}$ 住宿费  $\overline{0}$  $\sigma$ 共有3条欠费纪录 共计: 900.02元 上一步「下一步」

图 3.4-2 缴费项目选择

C. 确认缴费信息。如图 3.4-3 所示。点击"下一步"选择缴费方式

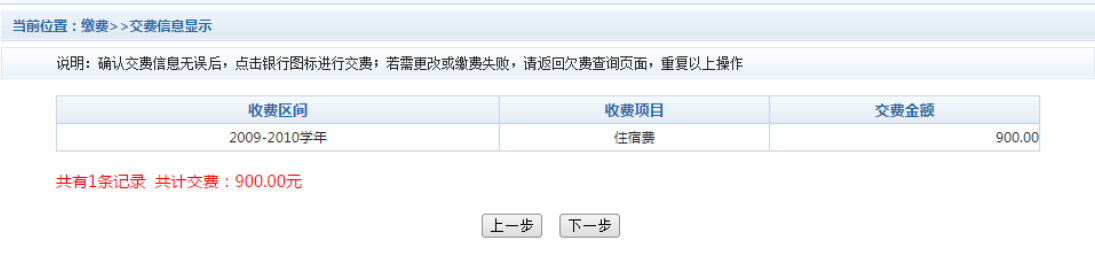

图 3.4-3 缴费方式选择

D. 缴费信息确认及缴费方式选择。如图 3.4-4 所示。

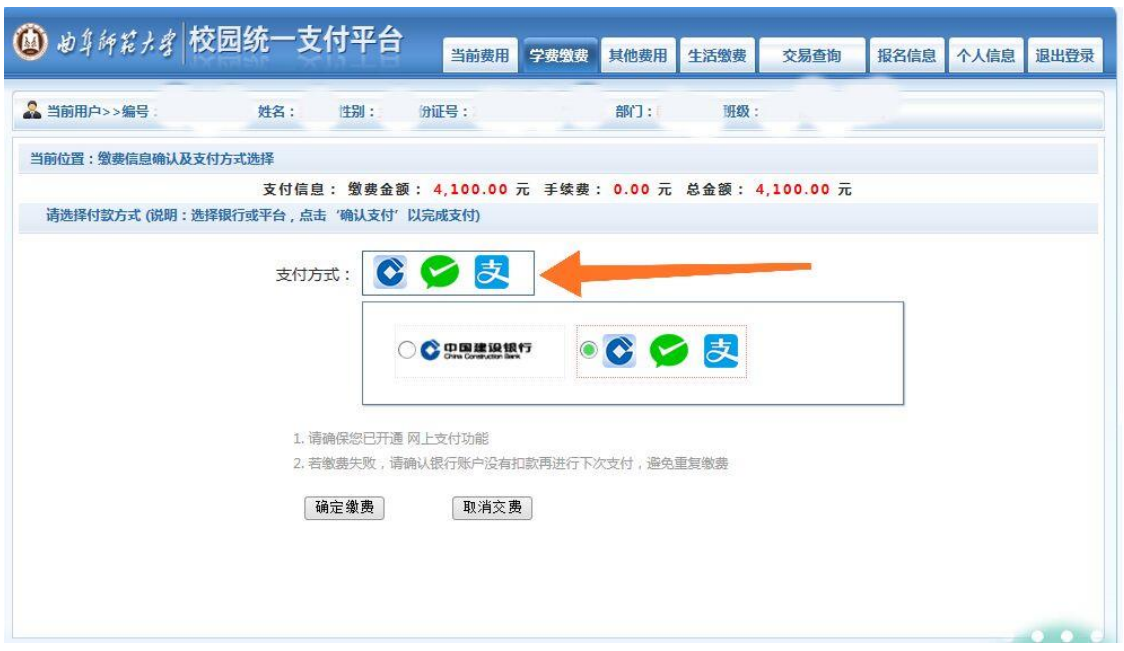

图 3.4-4 缴费方式选择

如图 3.4-4 所示,确定支付金额无误后,选择微信支付,进入如图 3.4-5 所示 点击微信支付后,将会弹出微信二维码,请使用微信扫一扫、支付宝扫一扫或者建行 龙支付(三者任选一种)进行扫码支付。

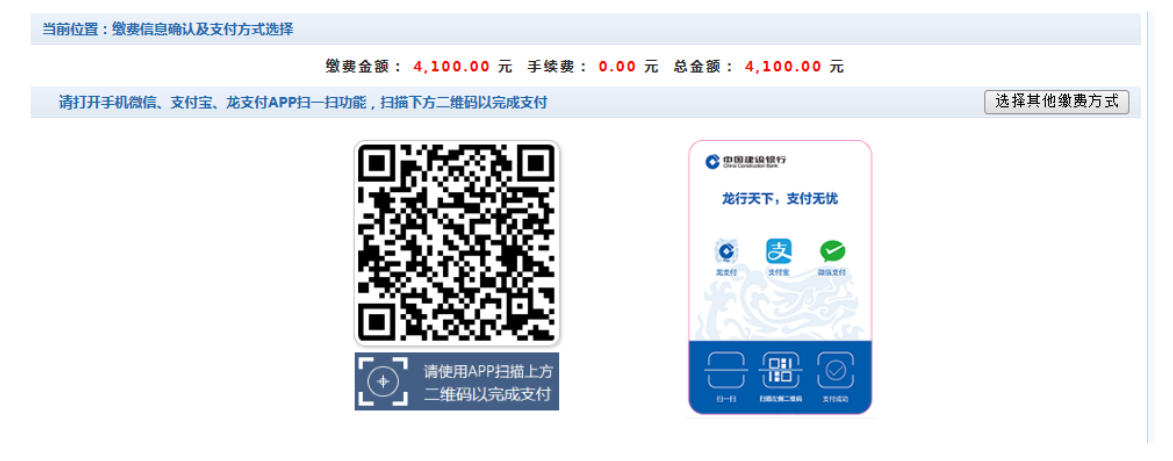

图 3.4-5 网上支付

E. 支付成功 支付成功显示支付成功界面。如图 3.4-8 所示。

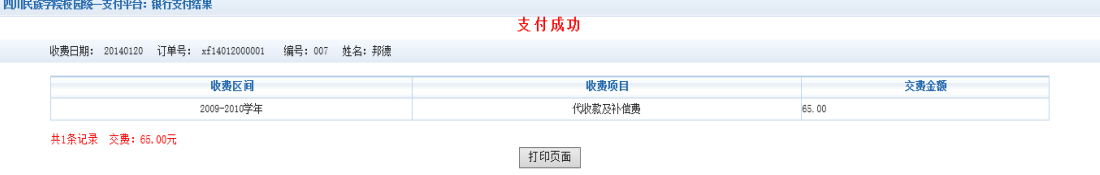

图 3.4-6 支付成功

## **3.5** 缴费记录查询

点击导航栏的"交易记录查询"按钮,可以查询具体的银行交易记录。如图 3.5-1 所示。

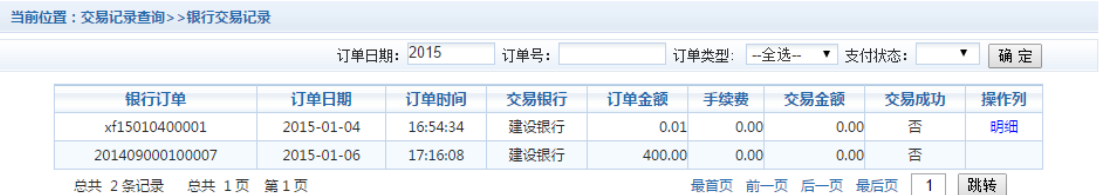

#### 图 3.5-1 交易记录查询

点击记录栏的"明细"连接,可以查询具体的缴费项目信息。如图 3.5-2 所示

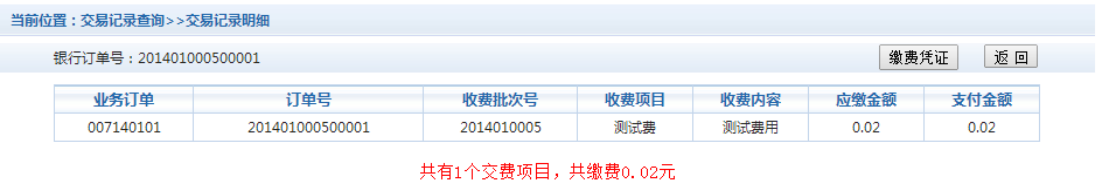

图 3.5-2 交易记录明细

#### **3.6** 已缴费信息查询

点击导航栏的"交易查询—已交费信息"按钮,显示已缴费信息页面,如图 3.6-1 所示。 选择费用类型可以查询学费和其他费用的已缴费情况。注:学费缴费可以查询学生所有途

## 径的缴费情况

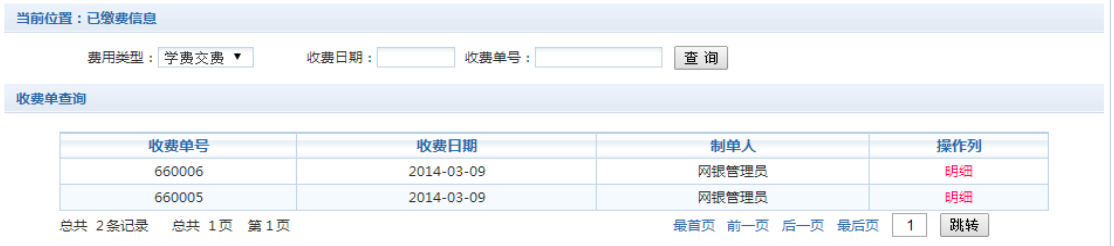

图 3.6-1 已缴费信息显示

点击"明细"按钮可以查询具体的缴费项目等信息。如图 3.6-2 所示

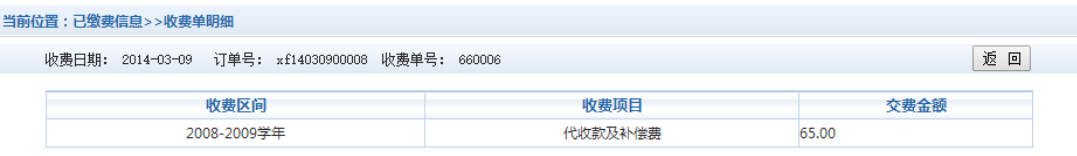

共1条记录 交费: 65.00元

图 3.6.2 已缴费明细

## **3.7** 电子票据下载和打印

点击导航栏的"交易查询—已交费信息"按钮,显示已缴费信息页面,如图 3.7-1 所示。 选择费用类型可以查询学费和其他费用的已缴费情况。注:学费缴费可以查询学生所有途 径的缴费情况

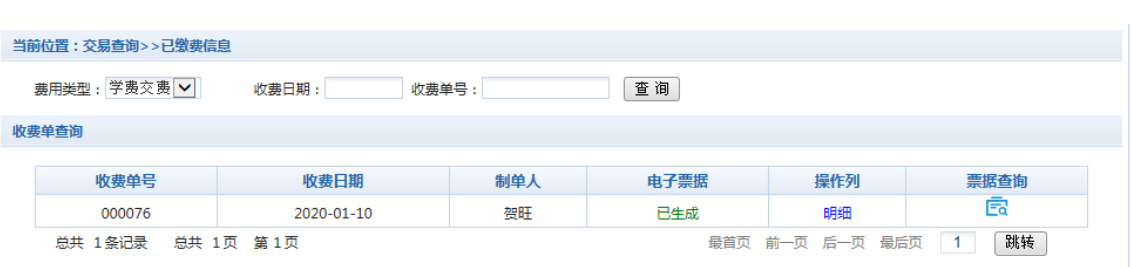

图 3.7-1 已缴费信息显示

点击"票据查询"按钮可以查询电子票据。点击右上角"打印"、"保存"按钮,可以打 印和保存电子票据。如图 3.7-2 所示

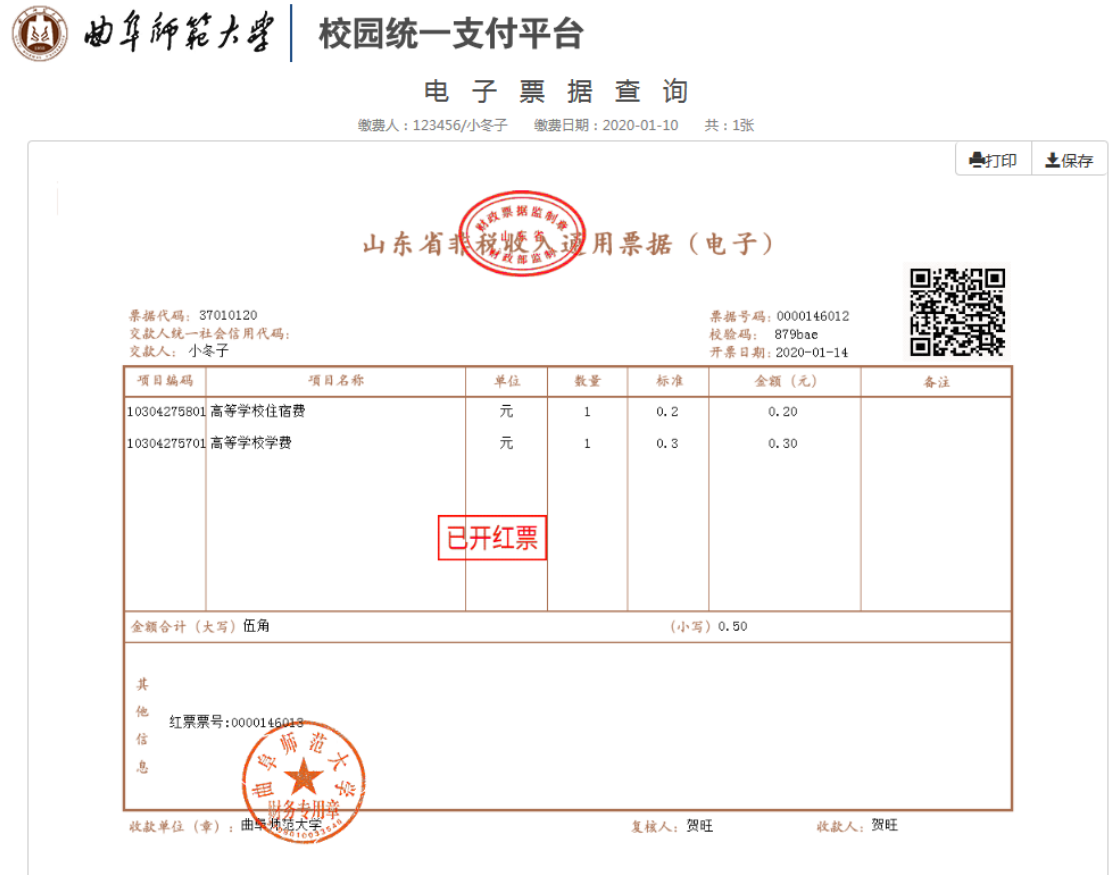

图 3.7.2 查询、打印、保存电子票据

## **4.** 注意事项

- 1. 缴费时请通过财务处网站链接进入或直接输入系统地址。请确认支付网站地址: http://202.194.176.56/xysf/
- 2. 银行交易完成后,如缴费失败,请到网上银行查询银行卡是否已扣款,如已扣款切勿重 复缴费,学校会在 1-2 个工作日恢复次交易
- 3. 银行缴费系统也不会要求学生升级银行密码等。请勿将个人银行信息透漏给他人。